# **How to Add a Contributor to Program**

# **Step 1:**

• On the Cover Info tab, click on "Add Additional Contributors"

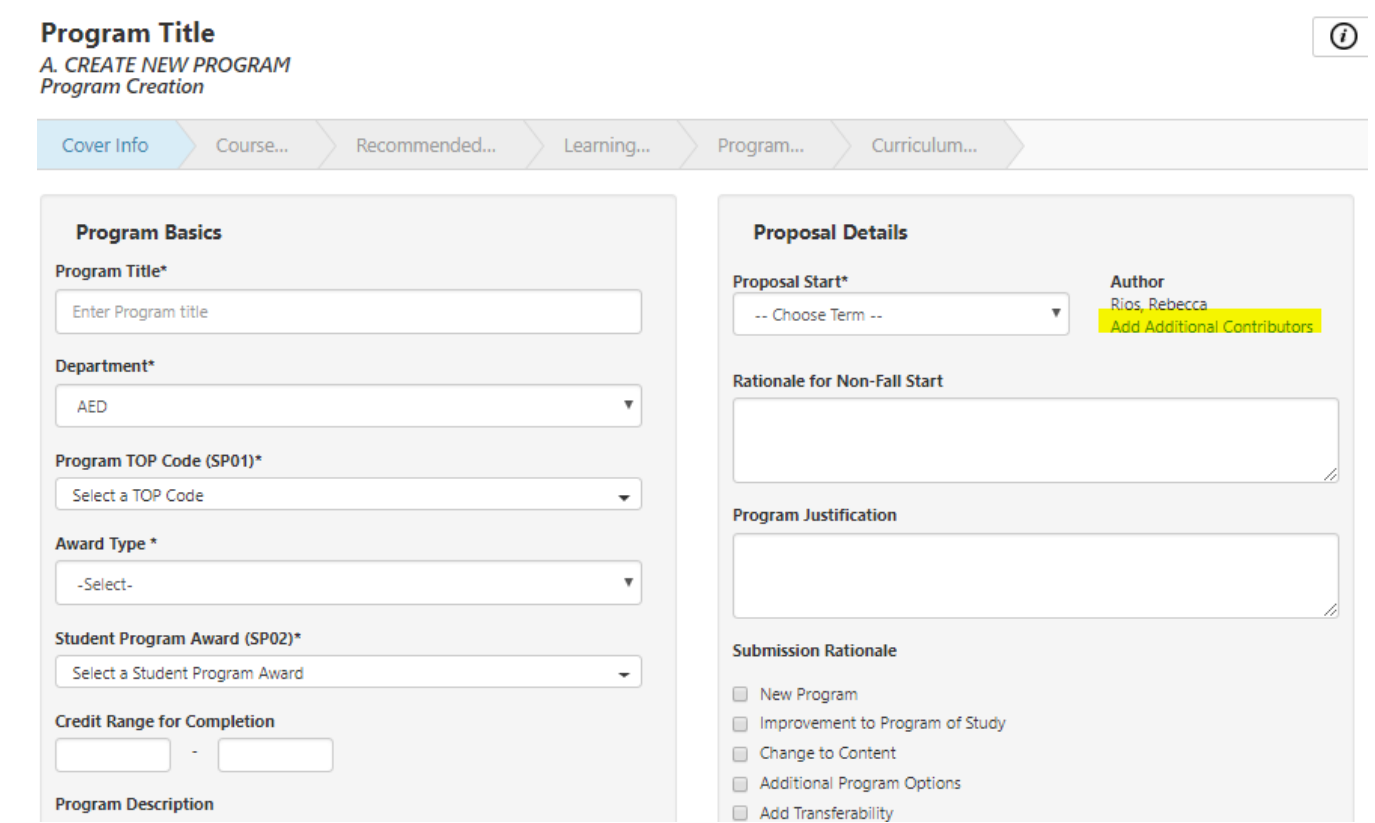

## **Step 2:**

• Click on "Pick Users"

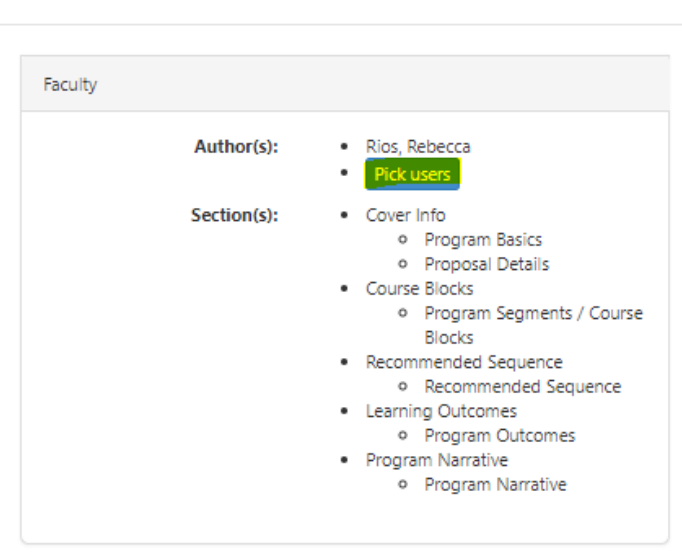

## **Workflow Authors**

#### **Step 3:**

- In the drop down box, select the contributor's role
	- o For this example, we will select faculty

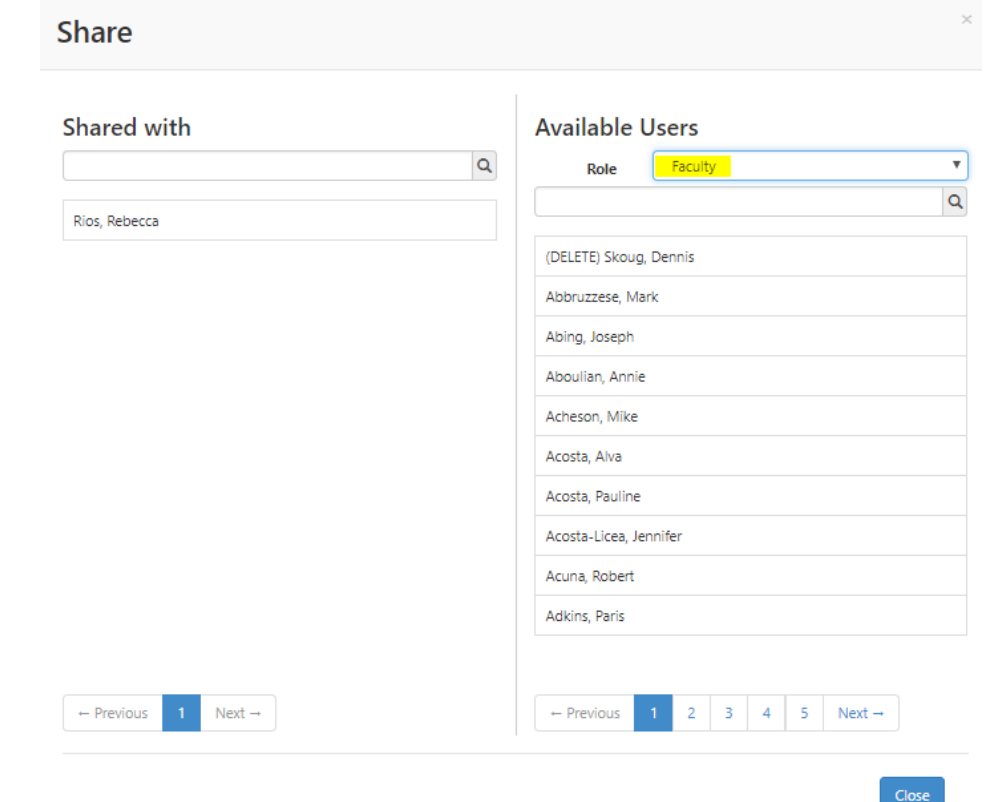

#### **Step 4**:

- In the search box, type in the contributor's name or click through the page tab to find name
	- o More than one contributors can be added to a program

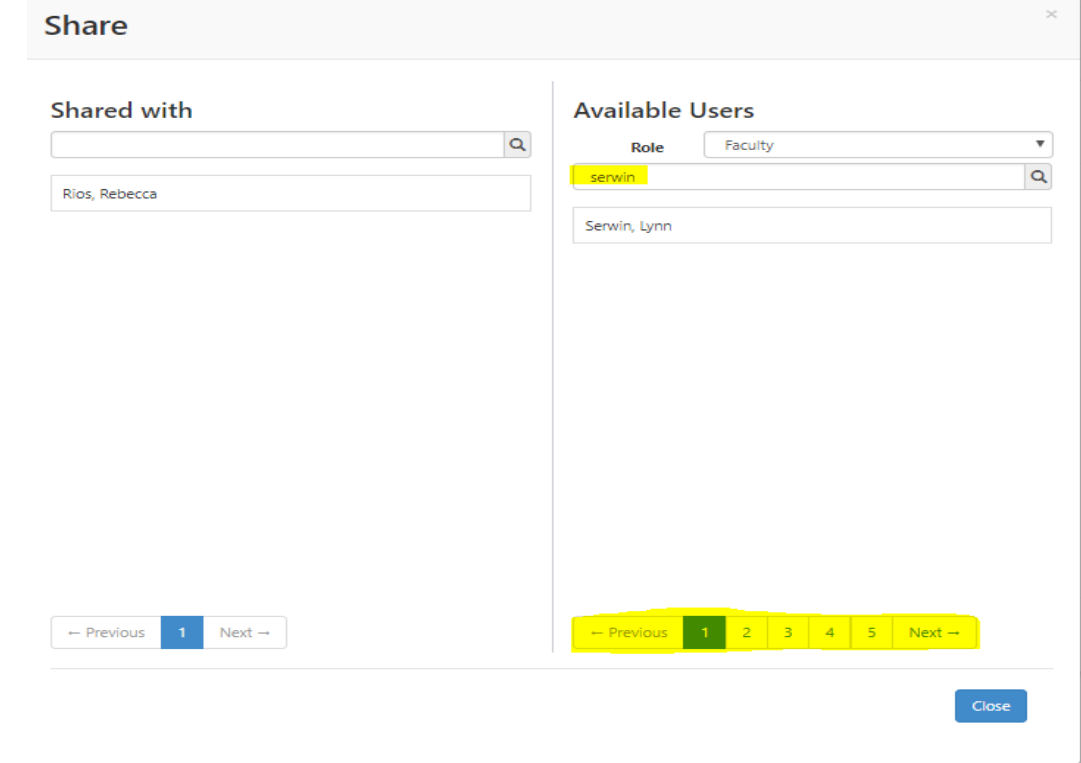

#### **Step 5:**

- Click on the person's name
	- o The name will move to the left under your name, indicating the person(s) has been added as a contributor
	- o Contributor's will have the ability to review and edit
- Click "Close"

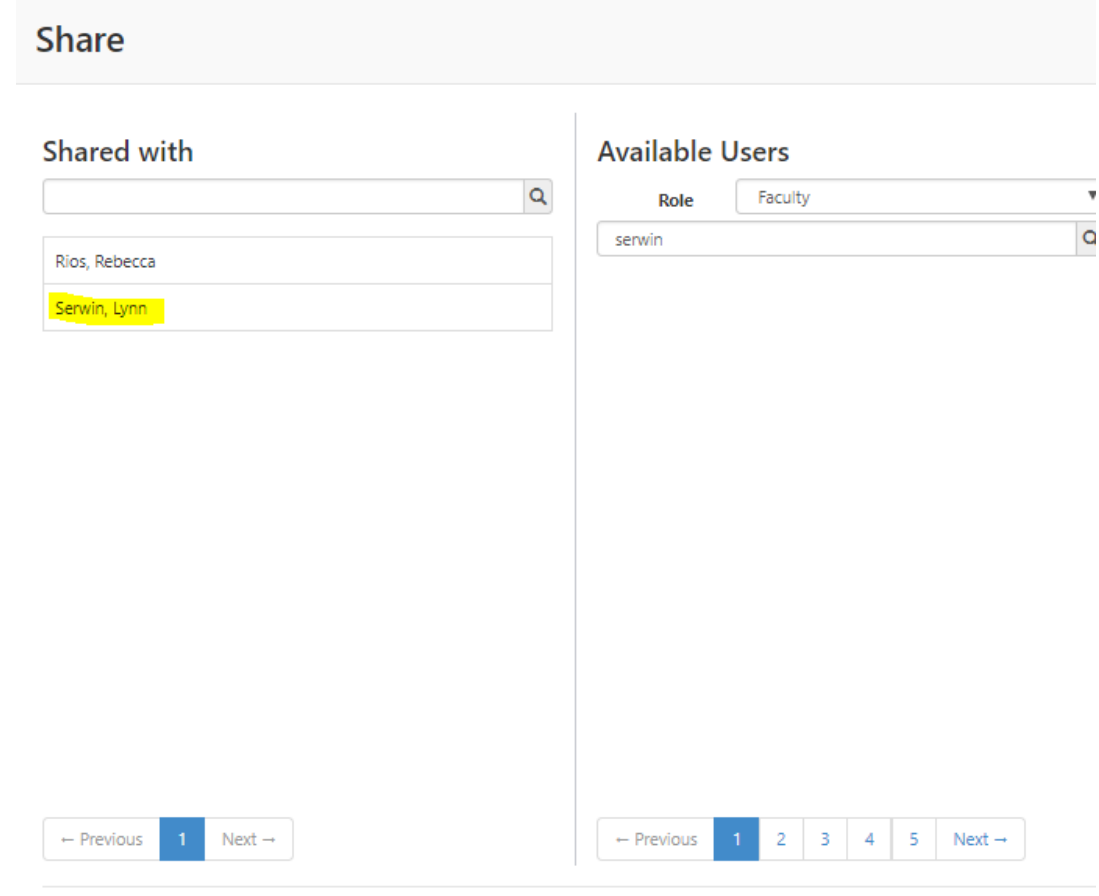

 $Close$ 

Contributor's name will appear on the Cover Info tab under the Author section, as shown:

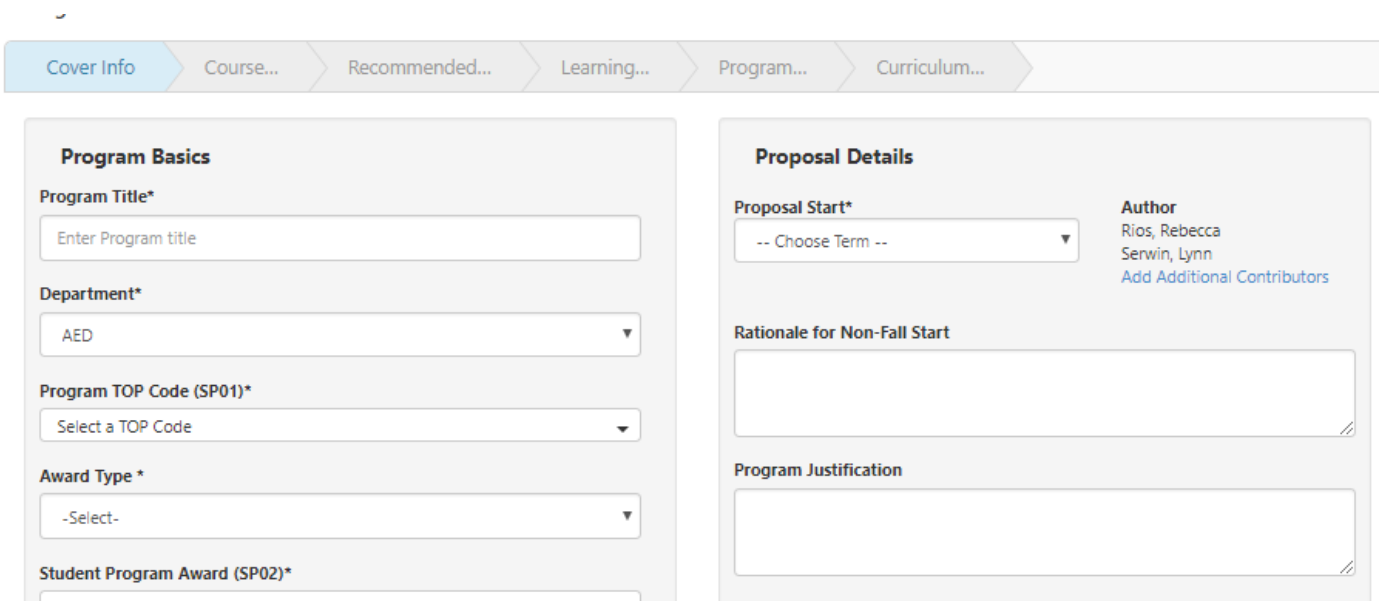